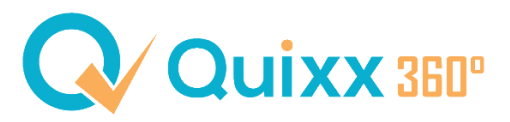

## **Hinterlegung einer Mobilfunknummer für den Passwortvergabeprozess und financeIDENT (Zwei-Faktor-Authentifizierung)**

## ➢ **Vermittlerzugang (hier 11337)**

Steuern Sie Ihre Vermittlerdaten (standardmäßig im "internen Bereich") an und befüllen Sie das Feld "Mobilfunknummer".

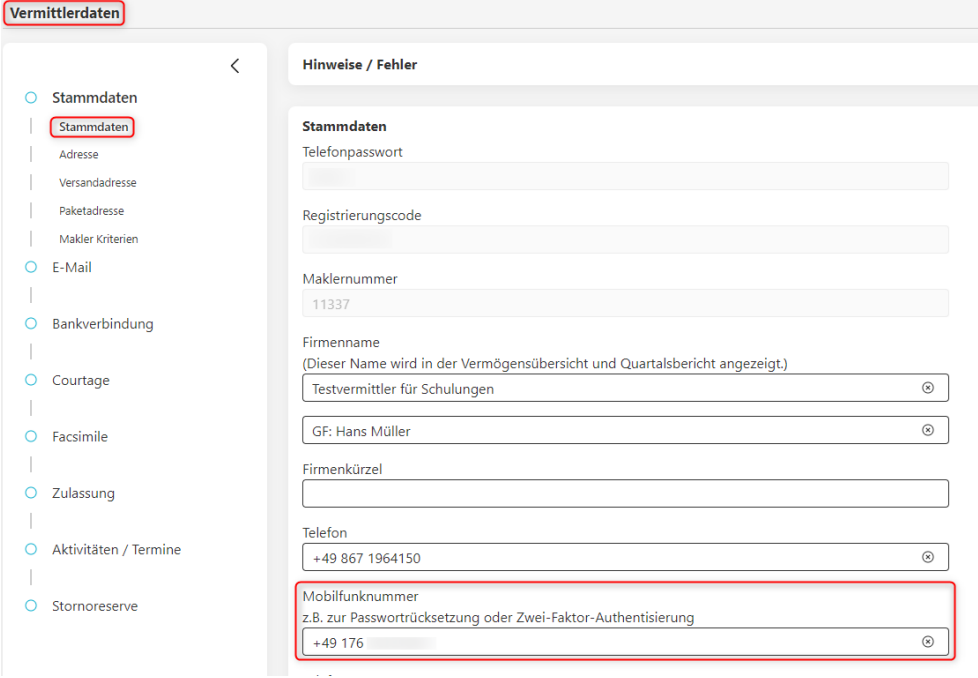

## ➢ **Mitarbeiterzugang (hier 11337-1)**

Rufen Sie hierfür den Menüpunkt "Mitarbeiter" (standardmäßig im internen Bereich) auf. Anschließend öffnen Sie den entsprechenden Datensatz durch Klick auf den Namen des Mitarbeiters. Im Gliederungspunkt "Kontakt" können Sie die Mobilfunknummer hinterlegen.

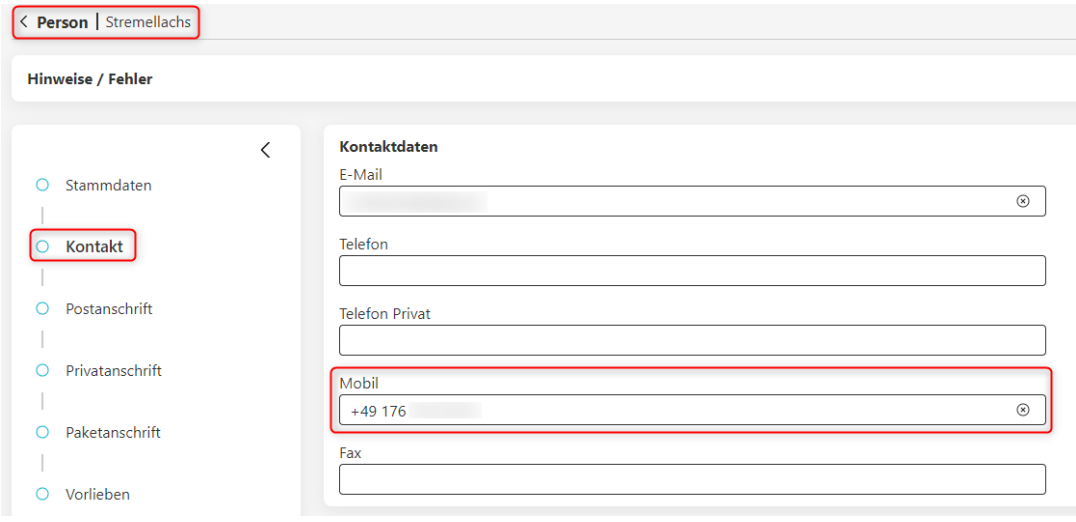

## ➢ **Kunden**

Öffnen Sie einen betroffenen Datensatz und rufen Sie anschließend die Kundendaten (standardmäßig unter "Profil") auf.

Im Gliederungspunkt "Kommunikationsdaten" können Sie nun eine Mobilnummer erfassen.

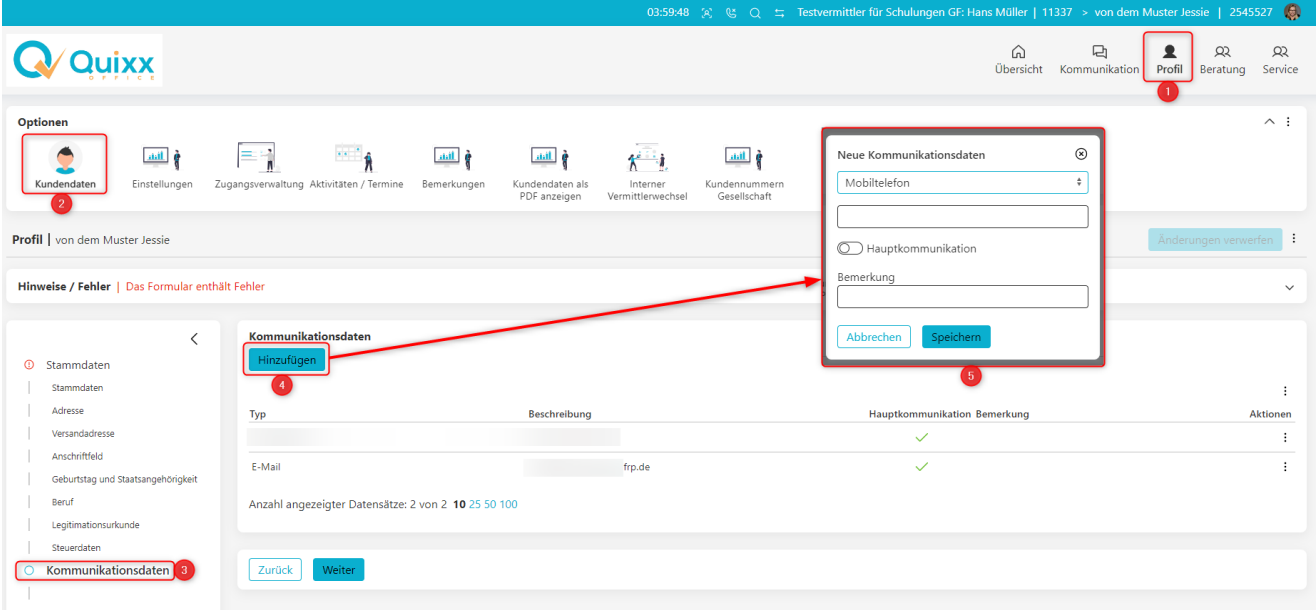